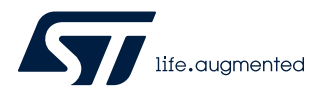

# **AN5470**

应用笔记

# STM32MP1 序列产品连接 MIPI® CSI-2 摄像头

## 引言

本应用笔记提供关于如何连接 STM32MP1 系列产品与 MIPI CSI-2 摄像头的信息。STM32MP1 系列产品(如 STM32 高性能 MCU)可通过其 DCMI(数码相机模块接口)并行接口寻址 CMOS 摄像头传感器。但是, 得益于 STMIPID02 MIPI CSI-2 解串行 器离散元件,可以扩展可寻址摄像头传感器的范围,如 MIPI® CSI-2 摄像头(摄像头串行接口)。

多年来, MIPI CSI-2 接口协议早已成为嵌入式传感器领域的标准技术, 它主要由移动市场驱动, 并被广泛应用于产业市场。MIPI CSI-2 在产业市场具备决定性优势,相比于传统并行接口或 MIPI CPI,减少了引脚数量和成本。

STMIPID02 MIPI CSI-2 解串行器可寻址移动设备和汽车应用中的各种 MIPI CSI-2 摄像头传感器。该功能直接接口免去了与帧解 码相关的软件开销要求(就通过 USB 或以太网等方式连接的摄像头而言)。

本应用笔记旨在使用 DH96 Avenger 板演示 STM32MP1 系列产品通过 STMIPID02 MIPI CSI-2 解串行器寻址 5 Mpixel OV5640 MIPI CSI-2 摄像头传感器的能力。两种驱动都可用,并且包含在 STMicroelectronics OpenSTLinux 发行软件包中。就本应用笔记 而言,根据 STMIPID02 解串行器规格, 只重点考虑使用 D-PHY 接口的 MIPI CSI-2.1 协议。

# <span id="page-1-0"></span>1 概述

本文档适用于 STM32MP1 系列基于 Arm® Cortex® 内核的微处理器。

提示 *Arm* 是 *Arm Limited*(或其子公司)在美国和*/*或其他地区的注册商标。为了更好地理解本文档,需要用到下表中 列出的缩略语。

arm

#### 表 **1.** 缩略语列表

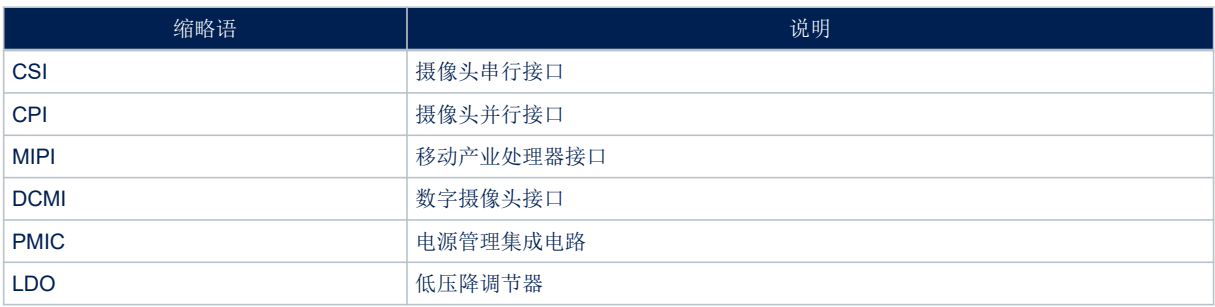

# <span id="page-2-0"></span>2 参考文档

下面的资源是公开的,可以从意法半导体的网站或第三方网站上获得。

#### 表 **2.** 参考文档

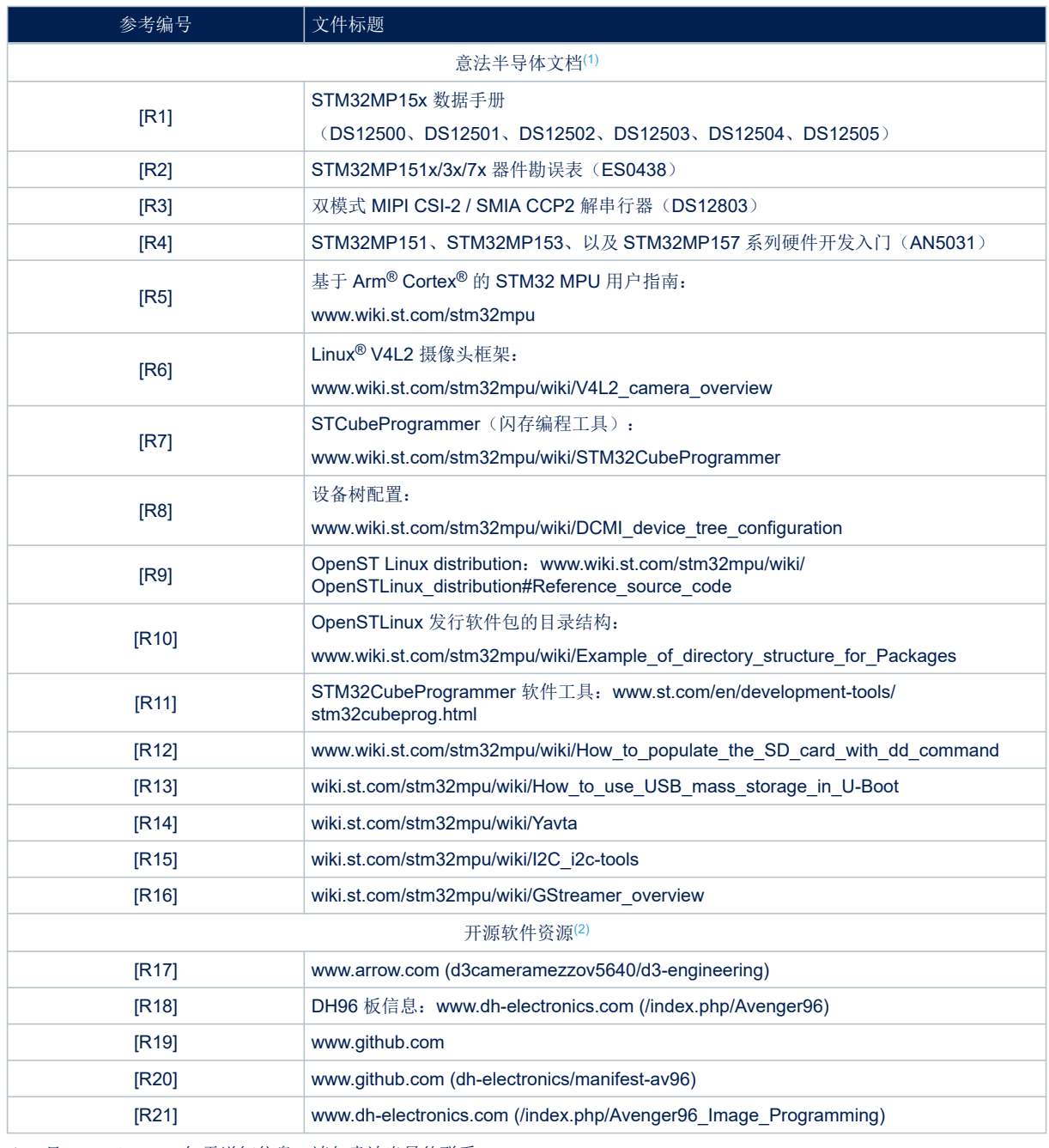

*1.* 见 *[www.st.com](https://www.st.com)*。如需详细信息,请与意法半导体联系。

*2.* 此 *URL* 属于第三方。它在文档发布时处于活动状态,但意法半导体对 *URL* 或参考材料的任何变更、转移或停用不承担责 任。

<span id="page-3-0"></span>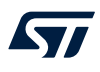

## 3 STM32MP1 系列产品与 STMIPID02 MIPI CSI-2 解串器的接口连接

STM32MP1 系列 MPU 系列产品不在本机实现 MIPI CSI-2 接口,而是内置基于 MIPI CPI 接口的 DCMI 并行端 口。可通过 STMIPID02 MIPI CSI-2 解串行器对其进行连接,以便寻址任何兼容的 MIPI CSI-2 摄像头传感器设备。 STMIPID02 MIPI CSI-2 解串行器的一端连接到 MIPI CSI-2 摄像头, 另一端则连接到 STM32MP1 系列 DCMI 12 位数据并行接口。框图总览如下所示。

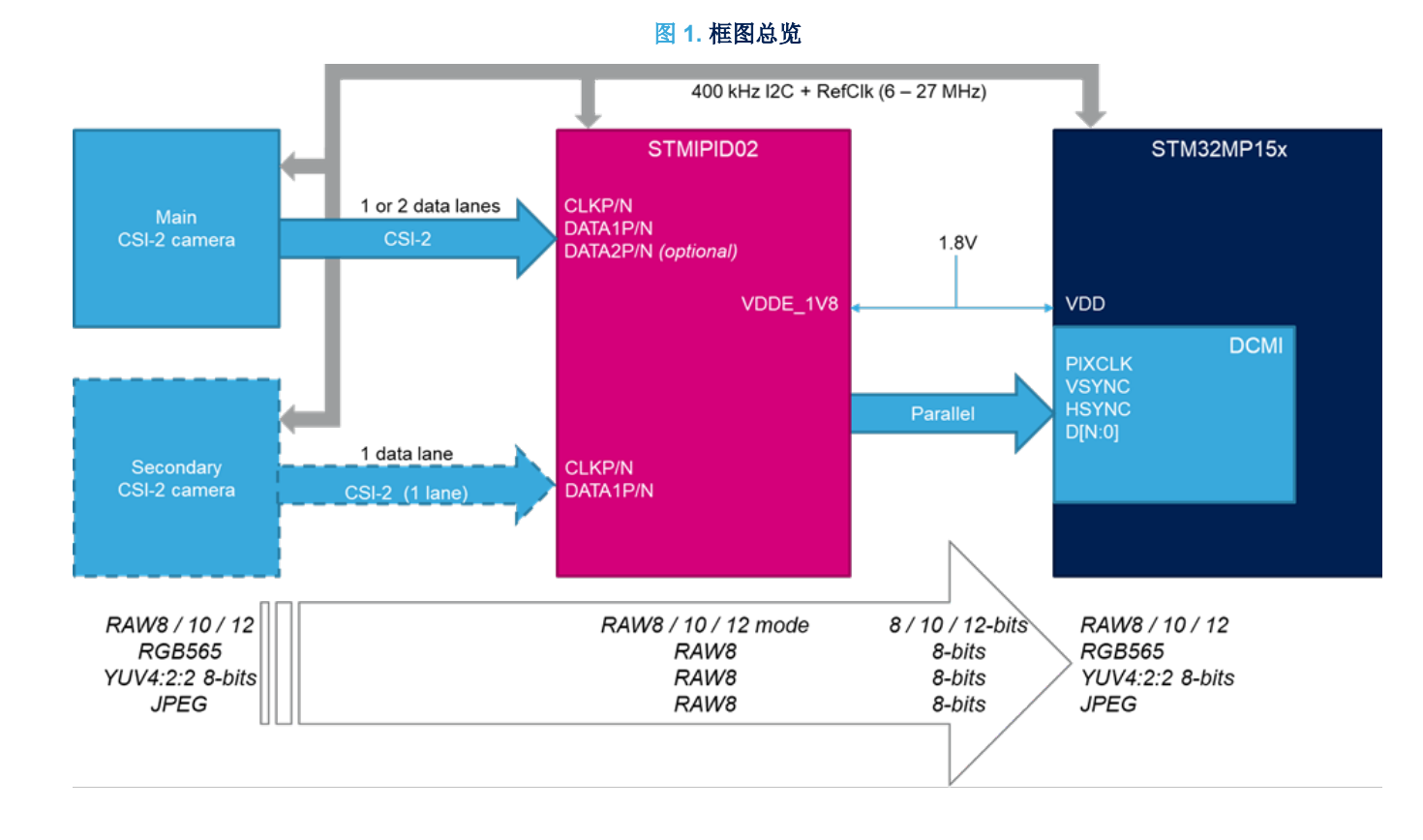

## 3.1 MIPI CSI-2 与 MIPI CPI 接口的比较

请注意,与 MIPI CPI 接口相比, MIPI CSI-2 节省了引脚布局。MIPI CPI 数据端口需要至少 8 条数据线 (最多 12 条数据线)、1个时钟和 2 条同步线,而 MIPI CSI-2 数据端口的每个通道需要 2 线差分对,还需要时钟通道。

#### 3.2 电源的注意事项

考虑到 STMIPID02 解串行器桥外部供电引脚的电压被限制在 1.8 V, 为避免对 DCMI 接口时钟和 I<sup>2</sup>C 信号使用电 平转换器, STM32MP1 系列产品的供电电压必须是 V<sub>DD</sub> = 1.8 V (而不是标称的 3.3 V) 。STM32MP1 系列产品的 所有不同电压均通过外部 PMIC(电源管理集成电路)模块供应。

整体示意图详见 DH96 板信息 [\[R18\]](#page-2-0)。为了给 STM32MP1 系列产品配置 V<sub>DD</sub> = 1.8 V 的供电电压, 请参见 [\[R4\]](#page-2-0)。 对于 OV5640 摄像头传感器, I/O 供电电压 V<sub>DD</sub> 和 LDO (低压降调节器) 外部电源电压均设置为 1.8 V。对于模拟 逻辑, 还必须提供 2.8 V 电压和外部电源。

<span id="page-4-0"></span>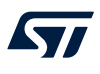

#### 3.3 STM32MP1 系列产品通过 DCMI 实现的视频吞吐率性能

采用 D-PHY 时, MIPI CSI-2.1 接口理论上可以达到每通道最高 2.5 Gbyte/s 的数据吞吐率。在并行接口上很难达到 这一水平,原因首先是通用器件(如 STM32MP1 系列产品,只有 MIPI CPI 接口)上的 I/O 引脚压摆率限制。其 二, MPU 需要足够快地处理大量数据, 以便维持摄像头的连续帧率。

例如, 5 Mpixel 传感器的每像素位数为 16 位, 帧率为 30 帧/s, 得出连续处理的数据吞吐率为 300 Mbyte/s。在并 行接口上很难实现这个目标。因此,必须降低传感器图像数据吞吐率,方法是调整图像帧率、分辨率和像素深度 (或结合使用)。

从 OV5640 传感器到 STM32MP1 系列 MPU, 再到 STMIPID02 解串行器桥,可以连续用以下分辨率和帧率采集图 像。

- 720 p 1280 × 720 RGB 565 27 fps
- 720 p 1280 × 720 YUYV 27 fps
- 720 p 1280 × 720 JPEG 27 fps
- HD 1920 × 1080 RGB 565 13 fps
- HD 1920 ×1080 YUYV 13 fps
- HD 1920 ×1080 JPEG 6 fps
- 5 Mpixel 2592 × 1944 RGB565 3 fps
- 5 Mpixel 2592 × 1944 YUYV 3 fps
- 5 Mpixel 2592 ×1944 JPEG 3 fps

达到的最高性能为 24 Mpixel/s,相当于帧率为 18.5 fps 的 1.3 Mpixel。如前文所述,这一限制主要源于 DCMI 内 部延迟限制的影响。

#### 3.4 STMIPID02 Linux 驱动

STMIPID02 MIPI CSI-2 解串行器桥用于寻址各种面向消费品市场特别是移动电话应用的 MIPI CSI-2 传感器。为了 满足人工智能领域日益增长的将这类传感器从产业向 IoT(物联网)市场转化的需求,STMIPID02 驱动已向上同步 到 Linux 社区。在基于 Linux 的应用中可以免费获取它。STMIPID02 桥驱动包含在 STMicroelectronics OpenSTLinux 交付封装中(1.1.0 及以上版本)。

## 4 综合应用

摄像头演示程序基于 OpenSTLinux 发行软件包, 是 GTK 演示启动器应用的一部分。它被移植到 DH96 板上, DH96 Avenger 板配备 STM32MP157A 和 STMIPID02, 而 D3 Engineering DesignCore® 摄像头中间板则配有摄 像头传感器 OV5640。

#### 4.1 DH Avenger96 板概述

DH96 Avenger 母板集成了:

- 包含 STM32MP157AAC 微处理器的 ADH Core SOM 模块
- STPMIC1A 电源模块
- 2 MB × 512 MB 的 DDR3L RAM
- STMIPID02 解串行器桥
- 2-MB SPI 启动闪存
- 连接和扩展连接器,用于连接 D3 DesignCore 摄像头中间板 OV5640。

有关详细信息,请参见[R18]。

<span id="page-5-0"></span>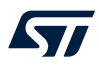

#### DH D3 Engineering DesignCore 板概述 4.2

本款中间板旨在让 Avenger96 板通过高速和低速扩展连接器适配 STM32MP157 系列。 由此便可通过 MIPI CSI-2 连 接 OV5640 模块照相机,从而达到评估目的。

此板件可连接串行控制台,例如 GPIO PD1 和 Pb2 (对应于 UART4\_TX 和 UART4\_RX),并用于显示 Linux 内核 和启动阶段。选配 USB/UART 桥可通过这些引脚连接控制台和主机 PC。

#### 4.3 构建板映像

OpenSTLinux 发行软件包面向意法半导体应用板(STM32MP157C-DK2 和 STM32MP1 系列 EVAL 板), 提供了 练习使用 STM32MP157 系列嵌入式外设所需的驱动、库、工具和示例。

用于第三方 DH96 Avenger 和 D3 Engineering 摄像头板的软件包基于 OpenSTLinux 发行软件包。但是, 需要针对 STM32MP157 系列 DCMI 打补丁, 然后才能通过 STMIPID02 MIPI CSI-2 解串行器桥本地寻址 MIPI CSI-2 摄像头 传感器。

下面列出了多个用于构建板映像的选项,具体取决于是否已经下载了 OpenSTLinux。

关于映像编程,可以从相关的维基百科页面找到 ST 网站 *[www.st.com](https://www.st.com)* 提供的许多选项。本应用笔记中详细介绍了主 要选项。

#### 4.3.1 从 DH96 GitHub 存储库获取 manifest-av96

如果主机上没有安装 OpenSTLinux 发行软件包, 那么下载最新的 Git 存储库 manifest.xml 文件(其中描述了目录结 构和源文件链接)可能是最直接的做法。GitHub 网站上提供了可供下载的已打补丁的分发软件,请参见 [\[R20\]](#page-2-0)。

除了 OpenSTLinux 发行软件包资源,Yocto manifest 还包含 DH Avenger96 板元层"meta-av96"。一个完全构建的 源环境可即时安装到主机上,通过 STMIPID02 解串行器桥生成面向 DH96 Avenger 板和 OV5640 摄像头传感器的 建成映像。

请参见 [\[R10\]](#page-2-0) 获取 OpenSTLinux 发行软件包目录结构的构建指南。按照 [\[R20\]](#page-2-0) 中的描述, 应用下列指令构建板映 像。

PC \$> cd <Distribution Package directory>/<distribution version>/

- PC \$> repo init -u https://github.com/dh-electronics/manifest-av96 -b thud
- PC \$> repo sync
- PC \$> source layers/meta-arrow/scripts/init-build-env.sh
- PC \$> bitbake av96-weston

#### 4.3.2 在 OpenSTLinux 发行软件包上添加 meta-av96 层 如果之前已在主机上安装了 OpenSTLinux 发行软件包, 则另一个选择是在 OpenSTLinux 分发套件的上方添加 Yocto 板元层 « meta-av96 »。 要实现这一点,在构建新的映像前,必须首先在本地克隆 DH Avenger96 板元层。

#### *4.3.2.1* 克隆 *Git AV96* 存储库层

PC \$> cd <Distribution Package directory>/<OpenSTLinux distribution>/layers PC \$> git clone https://github.com/dh-electronics/meta-av96 -b thud

<span id="page-6-0"></span>S7

#### *4.3.2.2* 为新机器设置 *Yocto Bitbake* 环境

```
PC $> cd ../
PC $> META_LAYER_ROOT=layers DISTRO=openstlinux-weston MACHINE=stm32mp1-av96
PC $> source layers/meta-st/scripts/envsetup.sh
```
#### *4.3.2.3* 添加板元层和运行 *Bitbake*

PC \$> bitbake-layers add-layer ../layers/meta-av96 PC \$> bitbake stm32mp1-av96

创建板映像可能需要几个小时和约 20 GB 磁盘空间。创建的映像目录如下: <Distribution-Package build directory>/tmp-glibc/deploy/images/stm32mp1-av96

#### 4.3.3 STM32CubeProgrammer 软件工具

使用这款一体化软件工具,可以轻松地将二进制映像迁移到任何闪存器件上。此工具可以从 [\[R11\]](#page-2-0) 下载。 为了更快地完成编程,建议将板硬件启动开关选择为 DFU (或 USB 启动模式), 如下表所示。

#### 表 **3. STM32CubeProgrammer** 软件

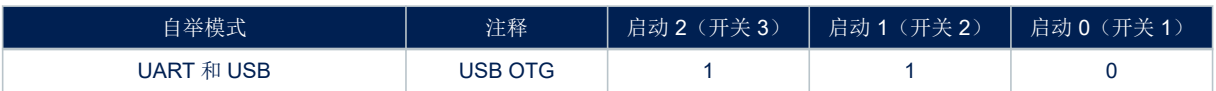

在完成二进制映像的编程后:

- 1. 将硬件启动开关选择为 SDCard 启动模式。
	- a. Boot $2 = 1$
	- b. Boot $1 = 0$
	- c. Boot $0 = 1$

#### 4.3.4 其他编程工具

有其他编程工具可供选择。

- 如需使用传统的"dd"指令将二进制映像编程到 SDcard 上, 请参见 [\[R12\]](#page-2-0) 中的指南。
- 但是,如果必须在 NOR-Flash (TF-A、U-boot)和 e-mmc (Linux)之间对二进制映像分区进行分配,建议 将整个二进制图像编程到 SDcard 中。更多详细信息,请参见[\[R20\]](#page-2-0)。
- 如需使用 U-boot 打开 USB 大容量存储设备, 请参见 [\[R13\]](#page-2-0)。

如果有 U-boot 可用,从而 SDCard 或板的非易失性存储器上已有两个原始闪存板分区,则适用此方法。

# 4.4 启动板映像和摄像头预览屏幕

<span id="page-7-0"></span>ST

在启动引脚更改为 SDcard(或最终用户默认的映像设置)后:

- 1. 连接 HDMI® 以显示显示器或 TV。
- 2. 弹出意法半导体演示程序。
- 3. 插入 USB 鼠标。
- 4. 选择摄像头图标,流传输来自 OV5640 MIPI CSI-2 摄像头模块的实时视频。 下图显示了用黄色高亮显示摄像头图标的界面。

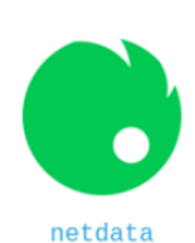

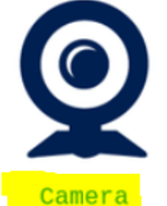

preview

图 **2.** 摄像头图标

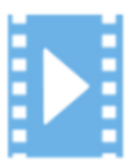

Video playback

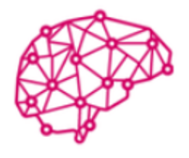

perf monitor

Artificial Intelligence

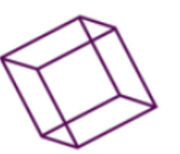

 $3D$ 

GPU

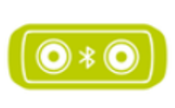

**Bluetooth** speaker

#### <span id="page-8-0"></span>4.4.1 V4L2 指令

有一组内置的用来与摄像头传感器通信的 V4L2 指令。其中最常用的指令是 v4l2-ctrl。它可以检索所有摄像头 传感器属性,检查 V4L2 设备节点设置,以及向控制台发送指令。指令的具体信息如下。

#### 列出摄像头控制菜单

root@stm32mp1-av96:~# v4l2-ctl -L User Controls  $contrast 0x00980901 (int)$  :  $min=0$   $max=255$  step=1 default=0  $value=0$ flags=slider saturation 0x00980902 (int) : min=0 max=255 step=1 default=64 value=64 flags=slider hue 0x00980903 (int) : min=0 max=359 step=1 default=0 value=0 flags=slider white\_balance\_automatic 0x0098090c (bool) : default=1 value=1 flags=update<br>red balance 0x0098090e (int) : min=0 max=4095 step=1 default= :  $min=0$   $max=4095$  step=1 default=0 value=0 flags=inactive, slider<br>blue balance 0x0098090f (int) : min=0 max=4095 step=1 default=0 value=0 flags=inactive, slider exposure 0x00980911 (int) : min=0 max=65535 step=1 default=0 value=972 flags=inactive, volatile gain\_automatic 0x00980912 (bool) : default=1 value=1 flags=update : min=0 max=1023 step=1 default=0 value=19 flags=inactive, volatile horizontal\_flip 0x00980914 (bool) : default=0 value=0 vertical flip 0x00980915 (bool) : default=0 value=0 power line frequency 0x00980918 (menu) : min=0 max=3 default=1 value=1 0: Disabled 1: 50 Hz 2: 60 Hz 3: Auto Camera Controls auto exposure 0x009a0901 (menu) : min=0 max=1 default=0 value=0 flags=update 0: Auto Mode 1: Manual Mode Image Processing Controls link frequency 0x009f0901 (intmenu): min=0 max=0 default=0 value=0 flags=read-only 0: 384000000 (0x16e36000) test pattern 0x009f0903 (menu) : min=0 max=4 default=0 value=0 0: Disabled 1: Color bars 2: Color bars w/ rolling bar 3: Color squares 4: Color squares w/ rolling bar

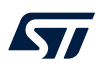

#### 显示 **DCMI** 驱动信息

```
root@stm32mp1-av96:~# v4l2-ctl -d /dev/video0 -D
Driver Info:
       Driver name : stm32-dcmi
       Card type : STM32 Camera Memory Interface
       Bus info : platform:dcmi
       Driver version : X.Y.Z<br>Capabilities : 0x85200001
       Capabilities
              Video Capture
              Read/Write
              Streaming
              Extended Pix Format
              Device Capabilities
       Device Caps : 0x05200001
              Video Capture
              Read/Write
              Streaming
              Extended Pix Format
Media Driver Info:
      Driver name : stm32-dcmi
       Model : stm32-dcmi
       Serial
       Bus info : platform:stm32-dcmi
       Media version : X.Y.Z
       Hardware revision: 0x00000000 (0)
       Driver version : X.Y.Z
Interface Info:
       ID : 0x03000003<br>Type : V4L Video
                      : V4L Video
Entity Info:
       ID : 0x00000001 (1)
       Name : stm32 dcmi
       Function : V4L2 I/O
       Flags : default
       Pad 0x01000002 : 0: Sink
         Link 0x02000009: from remote pad 0x1000008 of entity 'st-mipid02 1-0014': Data,
Enabled, Immutable
```
#### 流传输用 **RGB** 格式采集的图像并保存在文件中

```
root@stm32mp1-av96:~# v4l2-ctl --set-fmt-video=width=1280,height=720,pixelformat=RGBP --
stream-mmap --stream-count=1 --stream-to=file.raw
\leqroot@stm32mp1-av96:~# ls -ltr file.raw
-rw-r--r-- 1 root root 1843200 Jun 17 17:18 file.raw
```
#### 执行全屏预览

root@stm32mp1-av96:~# gst-launch-1.0 v4l2src ! "video/x-raw, width=1280, Height=720, framerate=(fraction)15/1" ! queue ! autovideosink -e

关于 V4L2 Linux 框架和摄像头驱动的综合概述,请参见 [\[R6\]](#page-2-0)。

<span id="page-10-0"></span>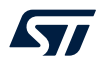

#### 4.4.2 应用指令

应用指令控制摄像头的分辨率、帧率和格式,以便基于 V4L2 框架、GStreamer 或 Yavta 通过 HDMI® 或 LCD 屏幕 显示图像流。它们由 Linux 提供, 包含在 OpenSTLinux 发行软件包中。

#### *4.4.2.1 GStreamer*

GStreamer 是一种开源多媒体框架,用于在各种操作系统(如 GNU/Linux 或 Windows)中处理视频和声音。它基 于串接管道指令,可实时处理视频流。

如果板映像上没有安装 Gstreamer, 则从联网板上使用 apt-qet 指令。

root@stm32mp1-av96:~# apt-get update … Reading package lists... Done root@stm32mp1-av96:~# apt-get install GStreamer … Preparing to unpack .../GStreamer 0.10.36-r2 armhf.deb ... Unpacking GStreamer (0.10.36-r2) ... Setting up GStreamer (0.10.36-r2) ...

该指令以 30 fps 的帧率预览 640 × 480 图像流, 使用 HDMI 线缆将显示器连接到 Avenger96 板。

root@stm32mp1-av96:~# gst-launch-1.0 v4l2src device=/dev/video0 ! "video/x-raw, width=640, height=480, framerate=30/1" ! waylandsink &

该指令采集 3 张 640 x 480 的 VGA JPEG 图像并保存到文件中。

root@stm32mp1-av96:~# gst-launch-1.0 v4l2src num-buffers=3 ! "image/jpeg, width=640, height=480" ! queue ! multifilesink location=pic%05d.jpeg

该指令检查生成的输出文件格式是否正确。

root@stm32mp1-av96:~# gst-typefind-1.0 pic00000.jpeg pic00000.jpeg - image/jpeg, width=(int)640, height=(int)480, sof-marker=(int)0

有关详细信息,请参见[\[R16\]](#page-2-0)。

#### *4.4.2.2 Yavta*

Yavta 测试应用基于 V4L2 框架,用于测试、控制和调试摄像头传感器。指令的具体信息如下。 该指令将列出所有传感器设置、支持的视频格式和帧率。

```
Kyr
```

```
root@stm32mp1-av96:~# yavta -l --enum-formats --enum-inputs /dev/video0
Device /dev/video0 opened.
Device `STM32 Camera Memory Interface' on `platform:dcmi' is a video output (without
mplanes) device.
--- User Controls (class 0x00980001) ---
control 0x00980901 `Contrast' min 0 max 255 step 1 default 0 current 0.
control 0x00980902 `Saturation' min 0 max 255 step 1 default 64 current 64.
control 0x00980903 `Hue' min 0 max 359 step 1 default 0 current 0.
control 0x0098090c `White Balance, Automatic' min 0 max 1 step 1 default 1 current 1.
control 0x0098090e `Red Balance' min 0 max 4095 step 1 default 0 current 0.
control 0x0098090f `Blue Balance' min 0 max 4095 step 1 default 0 current 0.
control 0x00980911 `Exposure' min 0 max 65535 step 1 default 0 current 885.
control 0x00980912 `Gain, Automatic' min 0 max 1 step 1 default 1 current 1.
control 0x00980913 `Gain' min 0 max 1023 step 1 default 0 current 248.
control 0x00980914 `Horizontal Flip' min 0 max 1 step 1 default 0 current 0.
control 0x00980915 `Vertical Flip' min 0 max 1 step 1 default 0 current 0.
control 0x00980918 `Power Line Frequency' min 0 max 3 step 1 default 1 current 1.
  0: Disabled
  1: 50 Hz (*)2: 60 Hz
 3: Auto
--- Camera Controls (class 0x009a0001) ---
control 0x009a0901 `Auto Exposure' min 0 max 1 step 1 default 0 current 0.
 0: Auto Mode (*)
 1: Manual Mode
--- Image Processing Controls (class 0x009f0001) ---
control 0x009f0901 `Link Frequency' min 0 max 0 step 1 default 0 current 0.
  0: 384000000 (*)
control 0x009f0903 `Test Pattern' min 0 max 4 step 1 default 0 current 0.
  0: Disabled (*)
  1: Color bars
  2: Color bars w/ rolling bar
  3: Color squares
  4: Color squares w/ rolling bar
15 controls found.
- Available formats:
        Format 0: JPEG (4745504a)
        Type: Video capture (1)
        Name: JFIF JPEG
        Frame size: 176x144 (1/15, 1/30)
        Frame size: 320x240 (1/15, 1/30)
        Frame size: 640x480 (1/15, 1/30, 1/60)
        Frame size: 720x480 (1/15, 1/30)
        Frame size: 720x576 (1/15, 1/30)
        Frame size: 1024x768 (1/15, 1/30)
        Frame size: 1280x720 (1/15, 1/30)
        Frame size: 1920x1080 (1/15, 1/30)
        Frame size: 2592x1944 (1/15, 1/30)
       Format 1: UYVY (59565955)
        Type: Video capture (1)
        Name: UYVY 4:2:2
        Frame size: 176x144 (1/15, 1/30)
        Frame size: 320x240 (1/15, 1/30)
        Frame size: 640x480 (1/15, 1/30, 1/60)
        Frame size: 720x480 (1/15, 1/30)
        Frame size: 720x576 (1/15, 1/30)
        Frame size: 1024x768 (1/15, 1/30)
        Frame size: 1280x720 (1/15, 1/30)
        Frame size: 1920x1080 (1/15, 1/30)
        Frame size: 2592x1944 (1/15, 1/30)
        Format 2: YUYV (56595559)
        Type: Video capture (1)
        Name: YUYV 4:2:2
        Frame size: 176x144 (1/15, 1/30)
        Frame size: 320x240 (1/15, 1/30)
        Frame size: 640x480 (1/15, 1/30, 1/60)
        Frame size: 720x480 (1/15, 1/30)
```
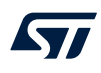

```
Frame size: 720x576 (1/15, 1/30)
        Frame size: 1024x768 (1/15, 1/30)
        Frame size: 1280x720 (1/15, 1/30)
        Frame size: 1920x1080 (1/15, 1/30)
        Frame size: 2592x1944 (1/15, 1/30)
       Format 3: RGB565 (50424752)
       Type: Video capture (1)
       Name: 16-bit RGB 5-6-5
       Frame size: 176x144 (1/15, 1/30)
       Frame size: 320x240 (1/15, 1/30)
        Frame size: 640x480 (1/15, 1/30, 1/60)
        Frame size: 720x480 (1/15, 1/30)
       Frame size: 720x576 (1/15, 1/30)
       Frame size: 1024x768 (1/15, 1/30)
       Frame size: 1280x720 (1/15, 1/30)
       Frame size: 1920x1080 (1/15, 1/30)
       Frame size: 2592x1944 (1/15, 1/30)
- Available inputs:
       Input 0: Camera.
```
Video format: JPEG (4745504a) 320x240 (stride 320) field none buffer size 76800

该指令将 10 个帧以默认格式分辨率写到磁盘上。

**Kyr** 

```
root@stm32mp1-av96:~# yavta -F /dev/video0 --capture=10
Device /dev/video0 opened.
Device `STM32 Camera Memory Interface' on `platform:dcmi' is a video output (without
mplanes) device.
Video format: JPEG (4745504a) 320x240 (stride 320) field none buffer size 76800
8 buffers requested.
length: 76800 offset: 0 timestamp type/source: mono/EoF
Buffer 0/0 mapped at address 0xb6e2e000.
length: 76800 offset: 77824 timestamp type/source: mono/EoF
Buffer 1/0 mapped at address 0xb6e1b000.
length: 76800 offset: 155648 timestamp type/source: mono/EoF
Buffer 2/0 mapped at address 0xb6e08000.
length: 76800 offset: 233472 timestamp type/source: mono/EoF
Buffer 3/0 mapped at address 0xb6df5000.
length: 76800 offset: 311296 timestamp type/source: mono/EoF
Buffer 4/0 mapped at address 0xb6de2000.
length: 76800 offset: 389120 timestamp type/source: mono/EoF
Buffer 5/0 mapped at address 0xb6dcf000.
length: 76800 offset: 466944 timestamp type/source: mono/EoF
Buffer 6/0 mapped at address 0xb6dbc000.
length: 76800 offset: 544768 timestamp type/source: mono/EoF
Buffer 7/0 mapped at address 0xb6da9000.
Warning: bytes used 6144 != image size 76800 for plane 0
0 (0) [-] none 0 6144 B 398.623775 398.623910 24.408 fps ts mono/EoF
Warning: bytes used 6144 != image size 76800 for plane 0
1 (1) [-] none 1 6144 B 398.657082 398.657199 30.024 fps ts mono/EoF
Warning: bytes used 6144 != image size 76800 for plane 0
2 (2) [-] none 2 6144 B 398.690402 398.690512 30.012 fps ts mono/EoF
Warning: bytes used 6144 != image size 76800 for plane 0
3 (3) [-] none 3 6144 B 398.723708 398.723812 30.025 fps ts mono/EoF
Warning: bytes used 6144 != image size 76800 for plane 0
4 (4) [-] none 4 6144 B 398.757021 398.757134 30.018 fps ts mono/EoF
Warning: bytes used 6144 != image size 76800 for plane 0
5 (5) [-] none 5 6144 B 398.790334 398.790439 30.018 fps ts mono/EoF
Warning: bytes used 6144 != image size 76800 for plane 0
6 (6) [-] none 6 6144 B 398.823651 398.823753 30.015 fps ts mono/EoF
Warning: bytes used 6144 != image size 76800 for plane 0
7 (7) [-] none 7 6144 B 398.856968 398.857067 30.015 fps ts mono/EoF
Warning: bytes used 6144 != image size 76800 for plane 0
8 (0) [-] none 8 6144 B 398.890280 398.890381 30.019 fps ts mono/EoF
Warning: bytes used 6144 != image size 76800 for plane 0
9 (1) [-] none 9 6144 B 398.923596 398.923693 30.016 fps ts mono/EoF
Captured 10 frames in 0.340887 seconds (29.335169 fps, 180235.280085 B/s).
8 buffers released.
```
关于 Yavta 的更多信息, 请参见 [\[R14\]](#page-2-0)。

<span id="page-14-0"></span>W

# 5 与另一种 MIPI CSI-2 摄像头传感器的连接指南

本节提供的指导信息可帮助最终用户构建自己的应用,以及用另一种型号的 MIPI CSI-2 摄像头传感器替换 OV5640 摄像头传感器。

在选择摄像头传感器时,必须注意的是, STMIPID02 和 STM32MP1 系列 DCMI 都不能解码来自摄像头传感器的视 频帧。为避免帧解码产生的 CPU 开销, 新的摄像头传感器必须像 OV5640 摄像头传感器一样内置图像传感器处理 器(ISP),否则就需要将处理分散到应用板的离散元件中。

OpenSTLinux 扩展包 交付中提供了 STMIPID02 桥和 OmniVision® OV5640 摄像头传感器驱动。默认情况下, 不 会包含新的摄像头传感器的 Linux 驱动。

本节将描述在最终用户应用中用另一个摄像头传感器替换 OV5640 摄像头传感器的必要步骤。必须将下列与 OV5640 摄像头传感器相关的所有步骤转移到新的摄像头传感器上。

#### $5.1$ <sup>2</sup>C 探测

在将新的摄像头插到板子上后,首先要能够通过 I2C 端口对其进行访问。摄像头传感器驱动就是基于这一点,允许 访问传感器设备寄存器。

在该步骤之前,必须通过 GPIO 驱动复位和掉电信号。该步骤由直接执行或由具有正确驱动极性(依据传感器规 格) I<sup>2</sup>C 控制的板 GPIO 扩展器执行。

#### 5.1.1 为摄像头传感器驱动打补丁以用于调试

由于电源和时钟是由摄像头传感器驱动动态控制的,无论是否探查模块,都必须为驱动打临时补丁,以便维持探查 驱动模块时的电源链路。在摄像头通电并运行时,可以使用 i2ctools 或调试工具读取或写入寄存器值。OV5640 摄 像头传感器的驱动位于以下位置:

<distri\_pack\_dir>/build-openstlinuxweston-stm32mp1-av96/tmp-glibc/work-shared/stm32 mp1-av96/kernel-source/drivers/media/i2c/ov5640.c

该补丁在探查 OV5640 摄像头模块时禁用关断功能,在新的摄像头驱动上也可以复制这一点。

```
ov5640 power(sensor, false);
    regulator_bulk_disable(OV5640_NUM_SUPPLIES, sensor->supplies);
xclk_off:
     clk disable unprepare(sensor->xclk);
     return ret;
@@ -1878,9 +1878,9 @@ static int ov5640_set_power_on(struct ov5640_dev *sensor)
static void ov5640_set_power off(struct ov5640 dev *sensor)
\{ov5640 power(sensor, false);
- regulator bulk disable(OV5640 NUM SUPPLIES, sensor->supplies);
     clk disable unprepare(sensor->xclk);
}
static int ov5640 set power(struct ov5640 dev *sensor, bool on)
@@ -2886,8 +2886,8 @@ static int ov5640_probe(struct i2c_client *client,
    mutex_init(&sensor->lock);
    ret = ov5640 check chip id(sensor);
    if (ret)
         goto entity cleanup;
     ret = ov5640 init controls(sensor);
     if (ret)
@@ -2897,6 +2897,7 @@ static int ov5640 probe(struct i2c client *client,
    if (ret)
        goto free_ctrls;
    dev info(dev, " probe OK\n");
     return 0;
```
<span id="page-15-0"></span>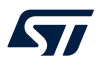

#### 5.1.2 为 STMIPID02 驱动打补丁以用于调试

驱动位于 OpenSTLinux 发行软件包目录:

```
<distri_pack_dir>/build-openstlinuxweston-stm32mp1-av96/tmp-glibc/work-shared/stm32
mp1-av96/kernel-source/drivers/media/i2c/st-mipid02.c
与摄像头传感器一样, 在调试时, 为了探查 STMIPID02 器件, 需要强制启用时钟和电源线并禁用复位线。
```

```
static int mipid02_probe(struct i2c_client *client,
[...]
power_off:
entity_cleanup:
static int mipid02 remove(struct i2c client *client)
[1, 1]static void mipid02 apply reset(struct mipid02 dev *bridge)
{
#if 0gpiod set value cansleep(bridge->reset qpio, 0);
   usleep range(5000, 10000);
    gpiod set value cansleep(bridge->reset gpio, 1);
   usleep range(5000, 10000);
   gpiod_set_value_cansleep(bridge->reset_gpio, 0);
```

```
#else
   gpiod set value cansleep(bridge->reset gpio, 0);
   usleep range(5000, 10000);
#endif
```
#### 5.1.3 重新编译内核模块用于调试

}

为了简化模块操作,确保 dcmi、stmipid02 和 ov5640 在位于以下位置的 .config 文件中被声明为树外模块:<dist ribution-package>/<build>/tmp-glibc/work-shared/stm32mp1-av96/kernel-build-artifact s/

CONFIG\_VIDEO\_OV5640=m CONFIG\_VIDEO\_STM32\_DCMI=m CONFIG\_VIDEO\_ST\_MIPID02=m

在应用补丁后,需要重新编译内核模块并将其重载到以下目标上:

PC \$> bitbake virtual/kernel -C compile

在以下目录中更新内核对象 ov5640.ko 和 st-mipid02.ko 或模块:

```
<distri_pack_dir>/build-openstlinuxweston-stm32mp1-av96/tmp-glibc/work /stm32mp1_av
96-ostl-linux-gnueabi/linux-stm32mp/<kernel_version>/image /lib/modules/<kernel ver
sion>/kernel/drivers/media/i2c
```
并上传到板 Sdcard rootfs 分区:

<rootfs>/lib/modules/<kernel version>/kernel/drivers/media/i2c

为了重新创建用于调试的新映像,以便包含打了补丁的模块,在上一条指令的上方调用如下 Bitbake 指令: PC \$> bitbake av96-weston

#### 5.1.4 **使用 I<sup>2</sup>C** 工具探査模块

I <sup>2</sup>C-tools 工具包是 OpenSTLinux 发行软件包中内置的 I2C Linux 指令集,可用于探查摄像头传感器和 STMIPID02。

如需列举板子上连接并列出的所有 I<sup>2</sup>C 总线, 执行以下指令:

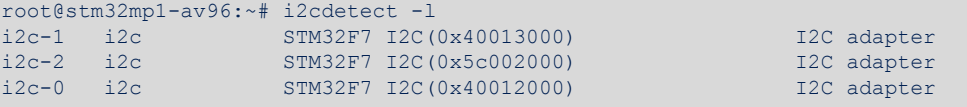

<span id="page-16-0"></span>如需列出连接到特定 I2C 总线的 I2C 设备寄存器,如 STM32MP1 系列 I2C2 外设对应的 i2c-1,执行以下指令:

root@stm32mp1-av96:~# i2cdetect -y 1 0 1 2 3 4 5 6 7 8 9 a b c d e f 00:  $-$  -- -- -- -- -- --<br>10: -- -- -- -- -- -- -- -- --10: -- -- -- -- -- -- -- -- -- -- -- -- -- -- -- -- 20: -- -- -- -- -- -- -- -- -- -- -- -- -- -- -- -- 30: -- -- -- -- -- -- -- -- -- -- -- -- UU -- -- -- 40: -- -- -- -- -- -- -- -- -- -- -- -- -- -- -- -- 50: -- -- -- -- -- -- -- -- -- -- -- -- -- -- -- -- 60: -- -- -- -- -- -- -- -- -- -- -- -- -- -- -- -- 70: -- -- -- -- -- -- -- --

UU 表示是当前使用的寄存器地址。由于驱动程序目前正在控制该资源,因此 i2cdetect 指令不能探查此地址。 例如, I<sup>2</sup>C 地址 0x3c (在设备树文件中报告) 指向 OV5640 摄像头且该摄像头被检测为忙碌状态, 原因是 DCMI Linux 驱动已经对其进行了访问。

在将 ov5640.ko 或打了补丁的映像重载到目标上后, 在探查模块时, I2C 指令可以访问目标。如需检索 OV5640 传感器的 ID 代码(使用 I2C2 slave@0x3c 从传感器寄存器地址 0x300a 读取),使用指令 i2cget。

root@stm32mp1-av96:~# i2cset -f -y 1 0x3c 0x30 0x0a root@stm32mp1-av96:~# i2cget -f -y 1 0x3c 0x56 root@stm32mp1-av96:~# i2cget -f -y 1 0x3c 0x40

读取值 0x5640 与公布的 OV5640 传感器 ID 代码匹配。使用 i2ctransfer 指令会更直接。

root@stm32mp1-av96:~# i2ctransfer -y -f 1 w2@0x3c 0x30 0x0a r2 0x56 0x40

现在,可以从 STM32MP1 系列产品访问摄像头传感器,并且可以根据传感器软件规格设置摄像头寄存器。 STMIPID02 由 i2c-2 控制,对应于板设备树 @0x14 中的 I2C4。

root@stm32mp1-av96:~# i2ctransfer -y -f 2 w2@0x14 0x00 0x14 r1  $0 \times 42$ 

有关 i2c-tools 的更多信息, 请参见 [\[R15\]](#page-2-0)。

#### 5.2 STMIPID02 MIPI D-PHY 时钟设置

摄像头传感器将 MIPI CSI-2 信号或串行链路驱动到 STMIPID02。这包括连接到 STMIPID02 D-PHY RX 的 D-PHY TX 时钟或时钟通道。此外, STMIPID02 必须根据传感器比特率调整采样时钟通道频率。对于驱动而言,摄像头像 素数据率是已知的。它由 V4L2 (Linux 框架的视频)进行计算,其中的像素宽度、高度和帧率均作为参数由 API 指令传递给驱动。stmipid02 驱动读取 V4L2 CID PIXEL RATE 和 V4L2 CID LINK FREQ, 以便计算时钟通道频 率。

根据使用的帧格式,当每像素位数确定时(就 RGB 和 RAW 而言),可从期望数据率推导,进而直接从 V4L2 CID PIXEL RATE 变量推导出时钟通道。

- 其中, MIPI 时钟频率 = 像素时钟频率 × 每像素位数 ÷ ( (通道数) ÷ 2 )。
- 当每像素位数对驱动而言未知时,如 YUV 或 JPEG 格式,每一帧后面的图像大小可能会有变化。每一行发送 后的消隐周期也会变化。

<span id="page-17-0"></span>可以使用示波器,在摄像头激活时用高速差分探头测量 MIPI D-PHY 时钟通道。应使用以下公式设置 MIPI CSI-2 数据率:

- MIPI CSI-2 数据率 = (MIPI 时钟频率 × 2) × 数据通道数 ≥ 像素时钟 × 每像素位数。
- 其中, MIPI 时钟频率 = 像素时钟 × 每像素位数 ÷ ( (通道数) ÷ 2 )。

在 OV5640 摄像头上,可使用示波器测量时钟通道频率:

- 对于 640 × 480 RGB565 15 fps: 62 MHz
- 对于 640 × 480 RGB565 30 fps: 120 MHz

摄像头输出连续视频流的最大吞吐率为:

最大值 24 Mpixel/s, 即 48 Mbyte/s 或 384 Mbit/s 两行, 或 192 Mbit/s 每行。

对于 STMIPID02 时钟通道 1 寄存器(地址 0x02), 下面的设置对应于 OV5640 时钟通道采样。

i2ctransfer -y -f 1 w3@0x14 0x00 0x02 0x19 i2ctransfer -y -f 1 w3@0x14 0x00 0x02 0x21 i2ctransfer -y -f 1 w3@0x14 0x00 0x02 0x29

如果安装其他摄像头传感器,可能必须重新调整这些设置。

#### 5.3 检查数据信号极性

如果在摄像头传感器和 STM32MP1 系列产品之间设置了 I<sup>2</sup>C 链路,则 STM32MP1 系列产品、STMIPID02 和摄像 头传感器之间的所有时钟和数据信号极性都必须匹配。这些信号可通过硬件板测试点进行物理探查,并使用 I2C 寄 存器写指令进行微调。对于通过 MIPI CSI-2 总线传播的摄像头传感器数据和时钟信号, 在 STMIPID02 解串行器桥 之后进行探查。当探查的所有信号的极性相同时,可以在板设备树中报告信号极性设置,在运行时间可以使用下列 指令进行更改。

#### 脚本说明

1. 使用下列必备脚本。

```
echo "#!/bin/bash" > dtdumpentry.sh;echo "hexdump -e '\"=\"' -e '20/1 \"%c\"\"\t\"' -e
'20/1 \"%02x\"\"\n\"' \$1" >> dtdumpentry.sh;chmod +x dtdumpentry.sh
echo "#!/bin/bash" > dtdump.sh;echo "find \$1* -type f -print0 -exec ./dtdumpentry.sh
{} \;" >> dtdump.sh;chmod +x dtdump.sh
```
2. 创建下列可执行脚本。

```
rm devicetree.txt
echo "[devicetree]" >> devicetree.txt
echo "|-[dcmi]" >> devicetree.txt
./dtdump.sh /proc/device-tree/soc/dcmi | sed 's/\/proc\/device-tree\/soc\//| |-/' >>
devicetree.txt
echo "|" >> devicetree.txt
echo "|-[camera:" | tr -d "\n" >> devicetree.txt
cat /proc/device-tree/soc/i2c*/camera*/compatible >> devicetree.txt
echo "]" >> devicetree.txt
./dtdump.sh /proc/device-tree/soc/i2c*/camera* -type f -print0 -exec ./dtdump.sh {} \;
| sed 's/\/proc\/device-tree\/soc\//| |-/' >> devicetree.txt
echo "" >> devicetree.txt
cat devicetree.txt
```
3. 运行创建的脚本。

新创建的脚本列出了摄像头设备树,以便从 Linux 的角度查看 DCMI 和摄像头传感器端口是如何配置的。它 还检查信号极性是否配置正确。

#### 脚本结果

DCMI 端口信号说明。

```
root@stm32mp1-av96:~# ./runme.sh
[devicetree]
|-[dcmi]
…
| |-dcmi@4c006000/port/endpoint/hsync-active= 00000000
| |-dcmi@4c006000/port/endpoint/vsync-active= 00000000
| |-dcmi@4c006000/port/endpoint/remote-endpoint= 0000003d
| |-dcmi@4c006000/port/endpoint/pclk-max-frequency= 0496ed40
| |-dcmi@4c006000/port/endpoint/bus-width= 00000008
| |-dcmi@4c006000/port/endpoint/pclk-sample= 00000000
| |-dcmi@4c006000/port/endpoint/pclk-max-frequency= 0496ed40 (77 MHz)
```
对于 HSYNC 和 VSYNC 信号,可通过 DCMI 状态寄存器(DCMI SR)监控其引脚极性。此外,还可以检查这些 引脚是否正确地连接到 DCMI 接口。

摄像头传感器 CSI 端口信号说明。

```
-[camera:ovti,ov5640]
| |-i2c@40013000/camera@3c/port/endpoint/data-lanes=
0000000100000002
| |-i2c@40013000/camera@3c/port/endpoint/clock-lanes=
00000000 
| |-i2c@40013000/camera@3c/port/endpoint/pclk-max-frequency=
0496ed40
```
#### PWRDWN 和 RESET 信号极性设置

• 摄像头传感器 GPIO 信号极性说明。

```
-
[camera:ovti,ov5640]
| |-i2c@40013000/camera@3c/powerdown-gpios= 0000001d0000000500000000
| |-i2c@40013000/camera@3c/reset-gpios=
0000001c0000000c00000001
```
通过 GPIO 驱动复位(低电平有效)和掉电(高电平有效)引脚。对于 D3 Engineering 板上的 OV5640, GPIOA-12 (gpio-12) 和 GPIOB-5 (gpio-21) 分别用来在上电后释放传感器。

```
root@stm32mp1-av96:~# cat /sys/kernel/debug/gpio
gpiochip0: GPIOs 0-15, parent: platform/soc:pin-controller@50002000,
GPIOA: 
gpio-0 ( | |wakeup | |wakeup ) in
hi
gpio-12 ( | |reset ) out
hi 
gpiochip1: GPIOs 16-31, parent: platform/soc:pin-controller@50002000,
GPIOB:<br>gpio-21 (
                         powerdown ) out lo
```
对于 STMIPID02 复位(低电平有效), 需是 GPIO 驱动的引脚。对于 D3 Engineering 板上的 Ov5640, 使用 GPIOZ-0 (gpio-400)。

```
root@stm32mp1-av96:~# cat /sys/kernel/debug/gpio
…
gpiochip9: GPIOs 400-415, parent: platform/soc:pin-controller-z@54004000,
GPIOZ:
qpio-400 ( |reset ) out hi
```
#### 5.4 帧中断处理

…

DCMI 外设具有 DMA 请求功能,可以处理摄像头传感器的捕获帧,以便将其保存在存储器中。对于固定的帧格 式,传感器可为每个帧发送相同数量的数据。然后,DMA 可以检测摄像头图像流中的每一帧,并发送传输结束中 断,以通知 CPU 有一个帧等待处理。但是,这不适用于每帧数据量不确定的 JPEG 帧格式。在这种情况下,由 VSYNC 触发的 DCMI 帧结束中断将中止 DMA 传输, 如下面的代码所示。

<span id="page-19-0"></span>root@stm32mp1-av96:~# cat /proc/interrupts | grep dcmi<br>52: 0 0 6TC-0 110 Level 4c006000.dcmi  $GIC-0 110 Level$ 

### 5.5 帧格式的自定义

一些应用需要添加特定的帧编码格式(YUV、RGB 和 RAW)。OV5640 摄像头传感器内置集成图像传感器处理 器,可对支持的帧格式和字节序列表中的内部数据格式进行转换。STMIPID02 和 DCMI 没有帧格式化功能, 必须 创建并在这些 Linux 驱动中相应地列出摄像头支持的所有格式。

在 OV5640 Linux 驱动程序中,提供了如下所示的支持格式列表(每个像素 8 位或 16 位)。如果应用中用到了这 些格式,则 STMIPID02 和 DCMI 驱动也必须包含这些格式。

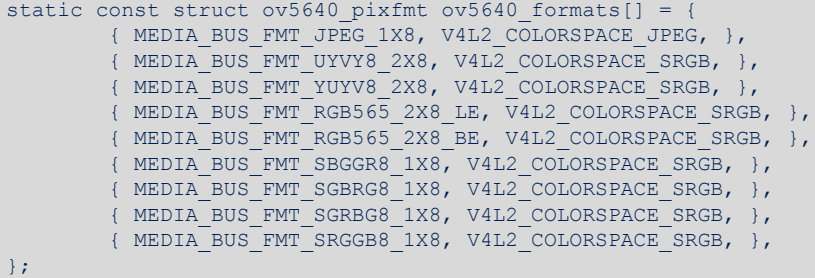

### 5.6 摄像头传感器和 STMIPID02 输入时钟源

根据板设备树中的定义,在 DH Avenger96 板的设计中,OV5640 和 STMIPID02 输入时钟引脚均从单一时钟源信 号驱动并连接到 STM32MP1 系列 MCO1 引脚。此方法省去了额外提供外部振荡器的成本。

MCO1 输出引脚从内部连接到 STM32MP1 系列外部高速振荡器(HSE 时钟源), 提供了频率为 24 Mhz 的可靠时 钟源。

为了将 MCO1 时钟驱动到摄像头传感器和 STMIPID02, 只能进行一次引脚复用声明。摄像头传感器设备树节点 (ov5640)必须托管时钟输入引脚复用定义,如以下代码所示。

```
ov5640: camera@3c {
          countible = "ovti, ov5640"reg = \langle 0x3c \rangle;
         pinctrl-names = "default", "sleep";
+ pinctrl-0 = <&rcc_pins_a>;
          pinctrl-1 = \langle&rcc_sleep_pins_a>;
@@ -598,9 +601,6 @@
          compatible = "st, st-mipid02";
          reg = \langle 0x14 \rangle;
          status = "okay";pinctrl-names = "default", "sleep";
          pinctr1-0 = < arcc pins a>;
          pinctr1-1 = <math>\langle \text{arcc\_sleep\_pins\_a} \rangle
```
### 5.7 设备树

STM32 微处理器设备树文件包含 STM32MP157 系列微处理器的硬件说明,其中包括 DCMI (stm32mp1 摄像头接 口)设备树节点,**stm32mp15c.dtsi** 文件的位置如下: <kernel\_source\_dir>/arch/arm/boot/dts

stm32mp15c.dtsi 文件的说明信息中包含 STM32 DCMI 的硬件特性, 这些特性是 STM32MP1 系列固有的, 除非必 须实现特定图像格式的要求,否则不得修改。

在更高层面,启动程序 U-boot 随内核映像一起加载板特定的已编译 DTS 文件(DTB),其中包括 DTSI 文件。 STM32MP1 系列 I<sup>2</sup>C 驱动程序通过 V4L2 (video for Linux version 2) 框架控制摄像头传感器设备。由于 I<sup>2</sup>C 总线 在运行时间没有动态可发现性来枚举设备(不同于 USB 协议等), 因此在编译前, 必须在板 DST 文件中充分描述 摄像头设备属性。

<span id="page-20-0"></span>OV5640 摄像头传感器设备由 STM32MP157 系列 I2C2 外设控制, 任何新的摄像头传感器可能都一样。先描述 I2C2 总线属性,用于匹配摄像头设备规格。然后,它必须与 OV5640 摄像头传感器功率、时钟和板连接信号匹 配,并最终与摄像头传感器和 STMIPID02 桥之间的端口连接匹配。提到的所有点都需要转移到新的摄像头传感 器。设备树的详细信息如下。Avenger96 板的板设备树可在下面的位置找到:<kernel-source>/arch/arm/bo ot/dts/stm32mp157a-av96.dts

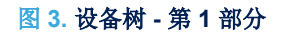

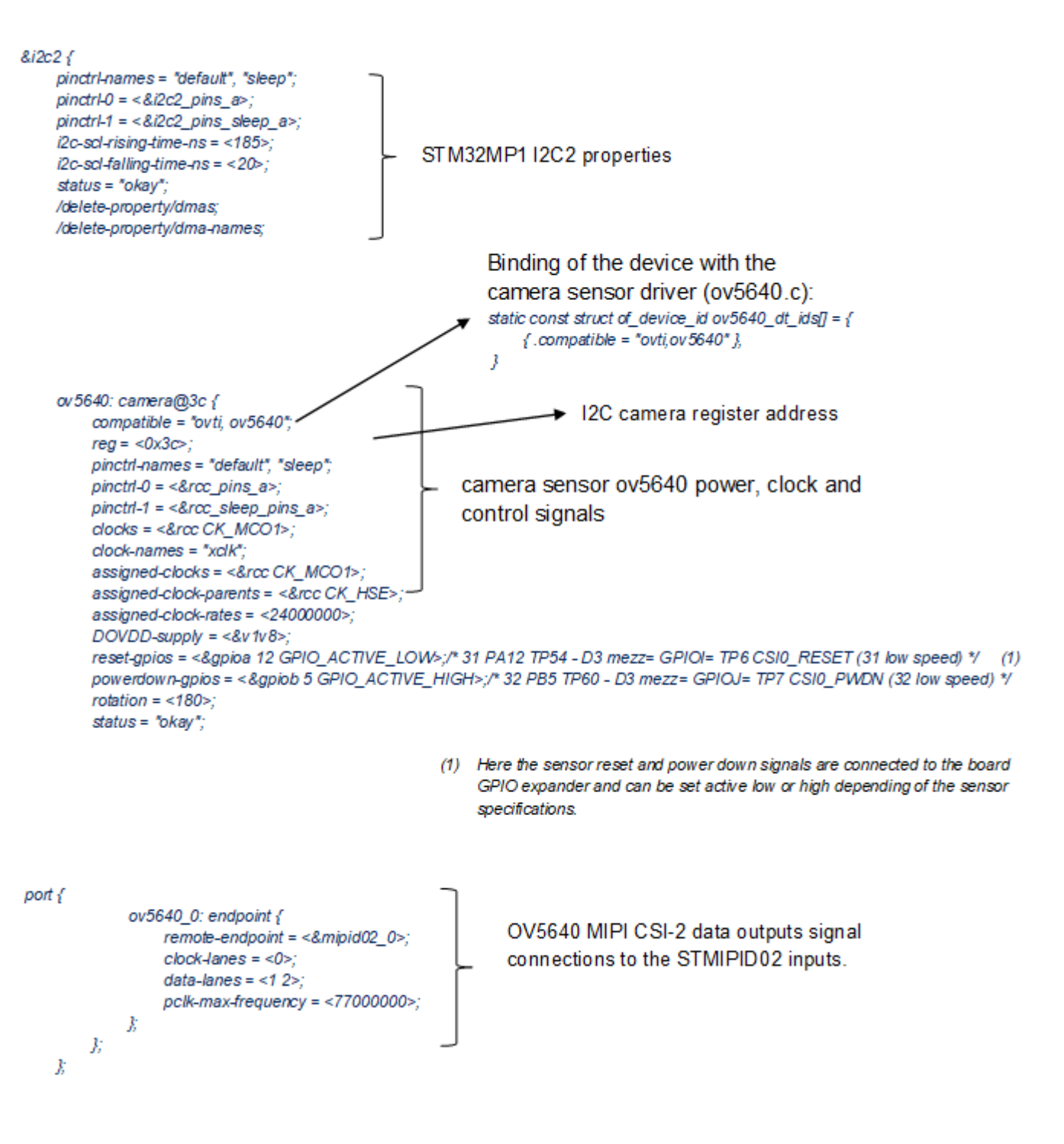

<span id="page-21-0"></span>STM32MP1 系列摄像头接口与 STMIPID02 解串行器桥之间的控制连接可以在该 DST 文件再往下的位置找到, 并 且不得更改。

图 **4.** 设备树 **-** 第 **2** 部分

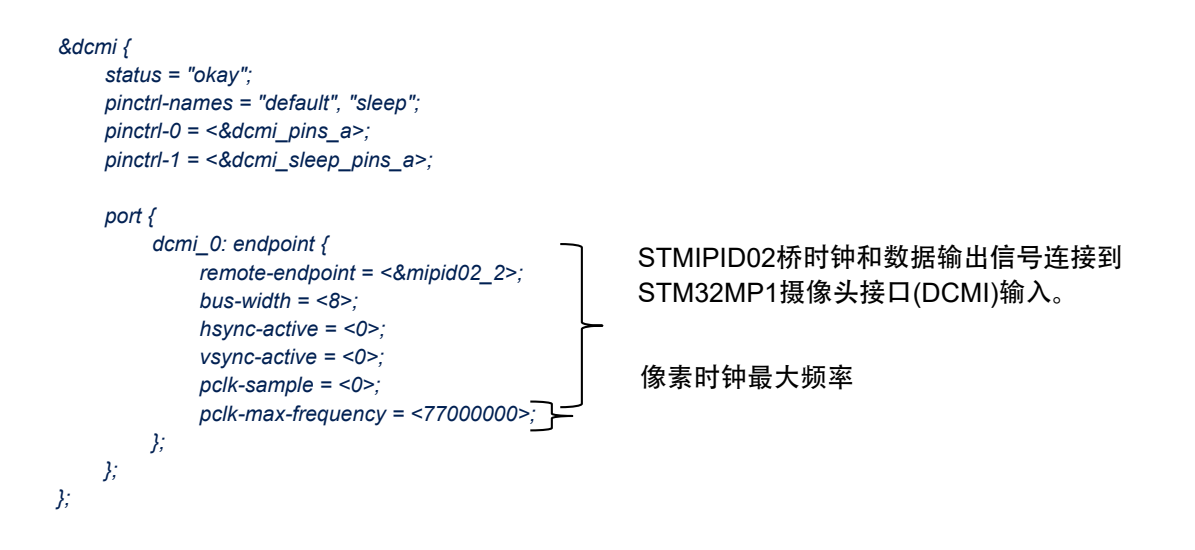

<span id="page-22-0"></span>STMIPID02 解串行器桥由 STM32MP1 系列 I2C4 外设控制,参考了桥两侧(STMIPID02 传感器和 STMIPID02- STM32MP1/DCMI)的连接。

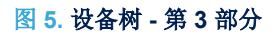

# &i2c4 { …

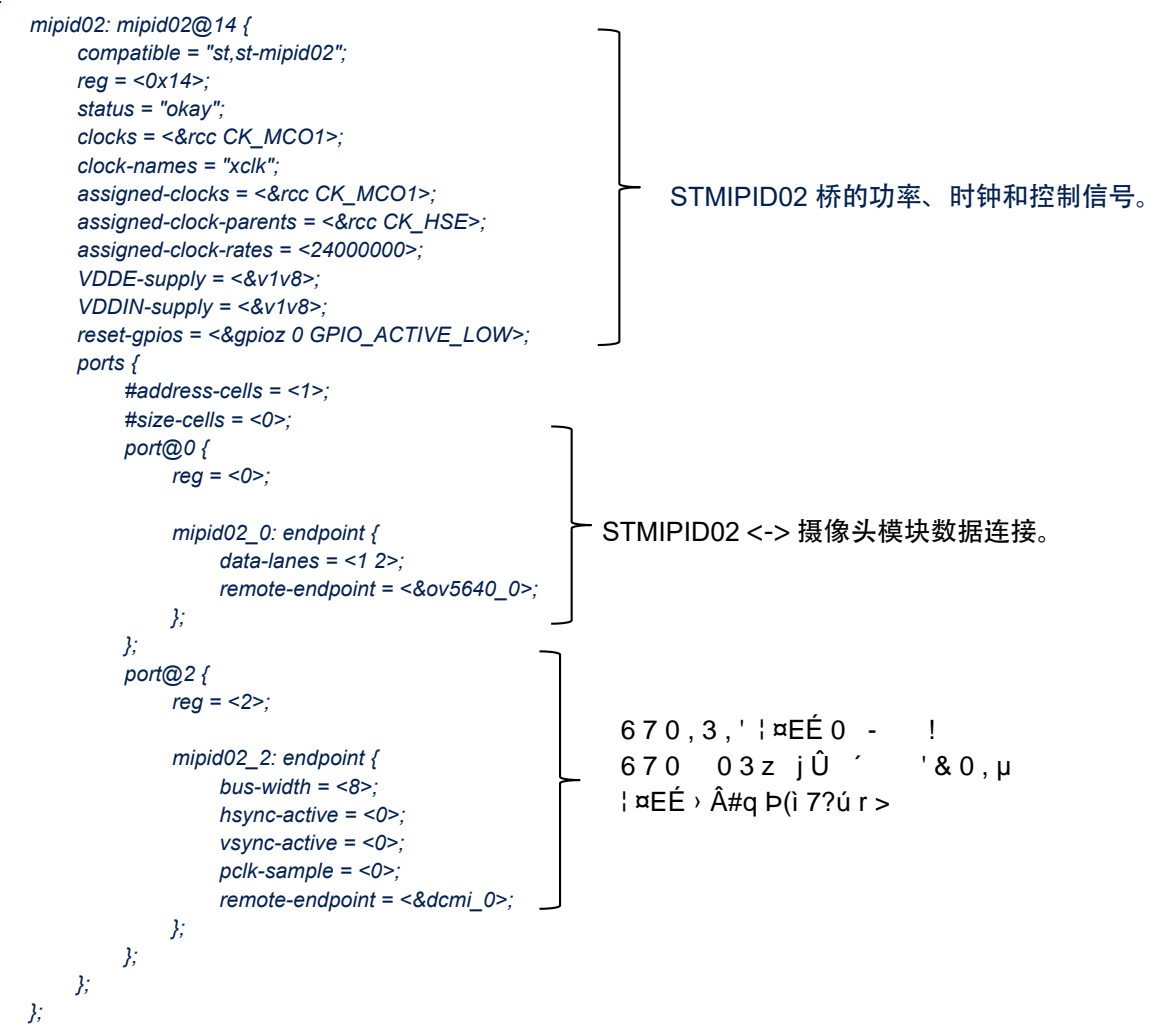

#### <span id="page-23-0"></span>5.8 检查 GPIO 引脚连接

在完成连接后,必须从 STM32MP1 系列主机的角度,检查通过 STMIPID02 传播的所有摄像头传感器信号是否配 置正确。

#### 5.8.1 STM32MP1 系列摄像头接口 GPIO 设置

使用 CubeIDE 工具可以轻松地完成设置。意法半导体的图形界面工具可以配置所有 STM32MP1 系列产品需要的 GPIO,例如下面的 DCMI 接口。

 root@stm32mp1-av96:~# cat /sys/kernel/debug/pinctrl/soc\:pin-controller\*/pin\* | grep dcmi pin 4 (PA4): device 4c006000.dcmi function af13 group PA4 pin 6 (PA6): device 4c006000.dcmi function af13 group PA6 pin 9 (PA9): device 4c006000.dcmi function af13 group PA9 pin 23 (PB7): device 4c006000.dcmi function af13 group PB7 pin 64 (PE0): device 4c006000.dcmi function af13 group PE0 pin 65 (PE1): device 4c006000.dcmi function af13 group PE1 pin 70 (PE6): device 4c006000.dcmi function af13 group PE6 pin 119 (PH7): device 4c006000.dcmi function af13 group PH7 pin 122 (PH10): device 4c006000.dcmi function af13 group PH10 pin 126 (PH14): device 4c006000.dcmi function af13 group PH14 pin 129 (PI1): device 4c006000.dcmi function af13 group PI1 pin 132 (PI4): device 4c006000.dcmi function af13 group PI4 pin 134 (PI6): device 4c006000.dcmi function af13 group PI6

对于 GPIO 引脚和相关功能(AF13), 请参见 STM32MP1 系列数据手册中的特定 DCMI 信号。表 2. [参考文档](#page-2-0)

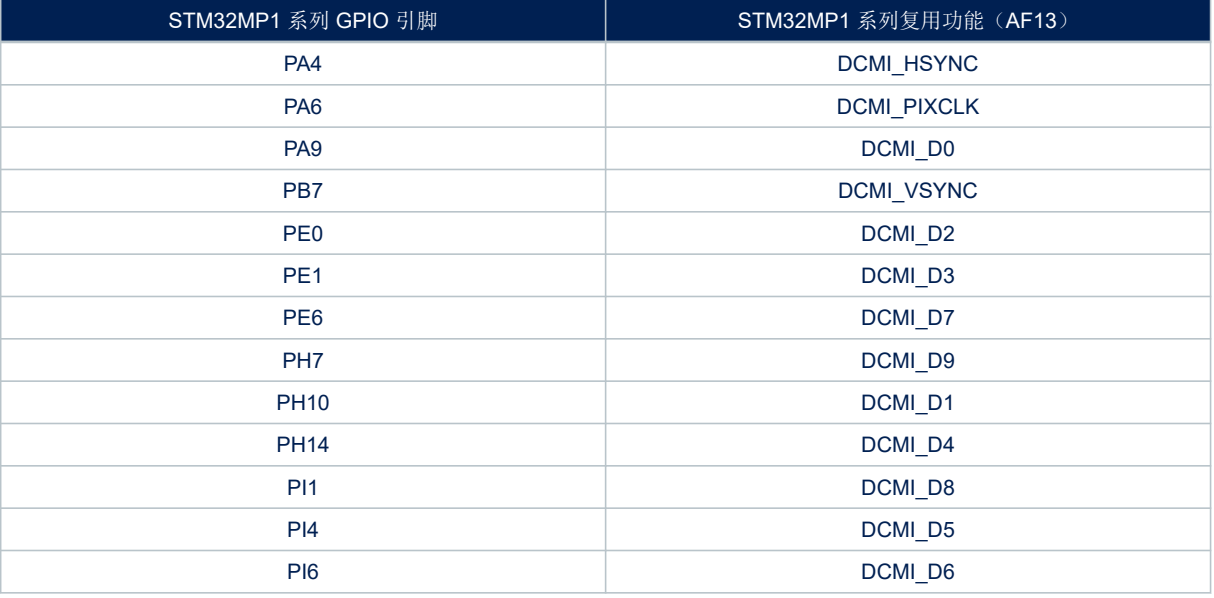

#### 表 **4. GPIO** 引脚和相关功能

提示 *10* 位数据以物理方式连接到 *DCMI* 外设接口,*STMIPID02* 和 *DCMI* 驱动以 *MIPI CSI-2* 模式高效处理 *8* 位数据 *DCMI[7:0]*。这是根据选定图像格式的 *STMIPID02* 规格,在 *STMIPID02* 寄存器设置(*Mode\_Reg1 bit7*)中处理 的。

#### <span id="page-24-0"></span>5.9 调试和跟踪指令

本节将提供一些实用的 Linux 控制台指令,可用于查看传感器或确保 Linux 内核是否正确加载了摄像头器件驱动。

#### 5.9.1 跟踪指令

为了进行跟踪,必须使用 dmesg 指令打印(或控制)内核环形缓冲区。在默认情况下,只跟踪错误和警告。将细 节的粒度级别更改为最大值(8级),可以将所有跟踪数据同步输出到控制台。

指令\$> dmesg -n8 打印控制台中的所有跟踪调试数据(dev dbg)。注意,该指令会显示大量跟踪数据。建议只 进行选择性的搜索。该指令只跟踪与摄像头传感器 ov5640 相关的内核信息。

root@stm32mp1-av96:~# dmesg | grep ov5640 [ 8.329669] ov5640 0-003c: Linked as a consumer to regulator.15 [ 8.329718] ov5640 0-003c: 0-003c supply DVDD not found, using dummy regulator 8.329818] ov5640 0-003c: Linked as a consumer to regulator.0 [ 8.329846] ov5640 0-003c: 0-003c supply AVDD not found, using dummy regulator

### 5.9.2 摄像头模块探查

在 Linux 启动后,使用 rmmod 和 modprobe 指令分别可以解绑和绑定器件驱动。这些指令可用于检查器件的当前 状态,以及 Linux 内核是否正确加载了驱动。此外,日志错误会提示问题的源头。例如,在引脚复用 GPIO 复用功 能与共享同一引脚的另一个外设发生冲突时。

modeprobe 还可以检索产品器件 ID,并提供与该器件通信时使用的外设的详细信息。它还能列出与摄像头模块相 连的所有附属模块。

root@stm32mp1-av96:~#modprobe -D ov5640 insmod /lib/modules/4.19.49/kernel/drivers/media/media.ko insmod /lib/modules/4.19.49/kernel/drivers/media/v4l2-core/videodev.ko insmod /lib/modules/4.19.49/kernel/drivers/media/v4l2-core/v4l2-common.ko insmod /lib/modules/4.19.49/kernel/drivers/media/v4l2-core/v4l2-fwnode.ko insmod /lib/modules/4.19.49/kernel/drivers/media/i2c/ov5640.ko

#### 5.9.3 动态调试

执行动态调试可以从特定驱动动态地检索内核信息(如 DCMI dev\_dbg 信息),无需为模块打补丁和进行重新编 译。解绑/绑定 DCMI 驱动是 rmmod/modprobe 指令的替代选择,可以在维持该模块的动态调试配置激活状态的同 时,从最终用户空间将驱动从器件上手动断开。此探头输出调试跟踪信息。

```
root@stm32mp1-av96:~# dmesg -n8
root@stm32mp1-av96:~# echo "module stm32_dcmi +p" > /sys/kernel/debug/dynamic_debug/control
root@stm32mp1-av96:~# echo -n "4c006000.dcmi" > /sys/bus/platform/drivers/stm32-dcmi/unbind;
echo -n "4c006000.dcmi" > /sys/bus/platform/drivers/stm32-dcmi/bind
[ 5431.821221] stm32-dcmi 4c006000.dcmi: Removing video0
  [ 5431.830087] stm32-dcmi 4c006000.dcmi: Device registered as video0
[ 5431.841444] stm32-dcmi 4c006000.dcmi: Subdev "st-mipid02 2-0014" bound
[ 5431.849759] stm32-dcmi 4c006000.dcmi: DCMI is now linked to "st-mipid02 2-0014"
  [ 5431.858627] stm32-dcmi 4c006000.dcmi: Supported fourcc/code: RGBP/0x1008
 [ 5431.866478] stm32-dcmi 4c006000.dcmi: Supported fourcc/code: YUYV/0x2008
[ 5431.871725] stm32-dcmi 4c006000.dcmi: Supported fourcc/code: UYVY/0x2006
  [ 5431.882724] stm32-dcmi 4c006000.dcmi: Supported fourcc/code: JPEG/0x4001
  [ 5431.895508] stm32-dcmi 4c006000.dcmi: Probe done
```
动态调试跟踪能够监控关联到器件总线标识符的 stm32-dcmi 驱动绑定。此外,还能检索 DCMI 驱动支持的 Fourcc 格式标识符,并确保 STMIPID02 作为子器件正确地绑定到 DCMI。

root@stm32mp1-av96:~#echo "module st\_mipid02 +p" > /sys/kernel/debug/dynamic\_debug/ control

```
[ 1244.381391] st-mipid02 2-0014: mipid02 set fmt for 0
[ 1244.444326] st-mipid02 2-0014: mipid02_get_fmt probe 0
[ 1244.448281] st-mipid02 2-0014: mipid02 s stream : requested 1 / current = 0
[1244.455136] st-mipid02 2-0014: detect link freq = 384000000 Hz
[ 1244.465744] st-mipid02 2-0014: mipid02_s_stream current now = 1 / 0
```
<span id="page-25-0"></span>**STI** 

#### 5.9.4 检查帧率

为了检查 v4l2 框架生成、测量各图像的频率与传感器帧率指令之间是否存在差异,可运行下列 v4l2-ctl 指令。

```
root@stm32mp1-av96:~# v4l2-ctl --set-parm=15;
root@stm32mp1-av96:~# v4l2-ctl --set-fmt-video=width=1280,height=720,pixelformat=RGBP --
stream-mmap --stream-count=-1 &
Frame rate set to 15.000 fps
<<<<<<<<<<<<<<<<< 15.14 fps
<<<<<<<<<<<<<<<<< 15.14 fps
…
具体情形如下:
• 期望帧率
```

```
root@stm32mp1-av96:~# v4l2-ctl --set-parm=15;
```
• 实测帧率

```
<<<<<<<<<<<<<<<<< 15.14 fps
<<<<<<<<<<<<<<<<< 15.14 fps
…
```
<span id="page-26-0"></span>

#### 5.9.5 比较 ipg 文件

下面是 v4l2 和 GStreamer 对 jpg 文件进行二进制比较的结果(两张测试模式图像和一个捕获帧)。

root@stm32mp1-av96:~# v4l2-ctl --set-fmt-video=width=640,height=480,pixelformat=JPEG --setctrl=test\_pattern=1 --set-parm=30 --stream-mmap --stream-count=1 --stream-to=sanitycolorbars-0.jpeg Frame rate set to 30.000 fps  $\prec$ root@stm32mp1-av96:~# v4l2-ctl --set-fmt-video=width=640,height=480,pixelformat=JPEG --setctrl=test\_pattern=1 --set-parm=30 --stream-mmap --stream-count=1 --stream-to=sanitycolorbars-1.jpeg Frame rate set to 30.000 fps  $\leq$ root@stm32mp1-av96:~# v4l2-ctl --set-fmt-video=width=640,height=480,pixelformat=JPEG --setctrl=test\_pattern=0 --set-parm=30 --stream-mmap --stream-count=1 --stream-to=sanitynocolorbars.jpeg Frame rate set to 30.000 fps  $\,<$ root@stm32mp1-av96:~# echo "\*\*\*\* Camera sanity check \*\*\*\*" >> camerasanity.txt cho root@stm32mp1-av96:~# echo "Similarities between 2 consecutives pictures (should be > 0.9):" >> camerasanity.txt root@stm32mp1-av96:~# gst-launch-1.0 filesrc location= sanity-colorbars-0.jpeg ! decodebin ! compare name=cmp method=ssm meta=none threshold=0 ! fakesink filesrc location= sanity-colorbars-1.jpeg ! decodebin ! cmp. -v --gst-debug=\*BUS\*:5 2 >&1 | grep "content=" | grep dispatch | awk -F")" '{print \$(NF)}' >> camerasanity.txt root@stm32mp1-av96:~# echo "Similarities with control picture (should be < 0.7):" >> camerasanity.txt root@stm32mp1-av96:~# gst-launch-1.0 filesrc location= sanity-colorbars-0.jpeg ! decodebin ! compare name=cmp method=ssim meta=none threshold=0 ! fakesink filesrc location= sanity-nocolorbars.jpeg ! decodebin ! cmp. -v --gst-debug=\*BUS\*:5 2 >&1 | grep "content=" | grep dispatch | awk -F")" '{print \$(NF)}' >> camerasanity.txt root@stm32mp1-av96:~# weston-image sanity-colorbars-0.jpeg sanity-colorbars-1.jpeg sanitynocolorbars.jpeg & root@stm32mp1-av96:~# sleep 5 root@stm32mp1-av96:~# kill %1 root@stm32mp1-av96:~# cat camerasanity.txt \*\*\*\* Camera sanity check \*\*\*\* Similarities between 2 consecutives pictures (should be > 0.9): 1; Similarities with control picture (should be < 0.7): 0.63874228088429863;

# <span id="page-27-0"></span>版本历史

## 表 **5.** 文档版本历史

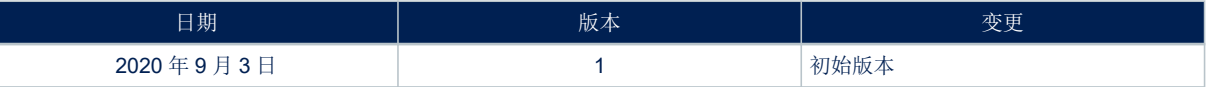

# <span id="page-28-0"></span>ST

# 目录

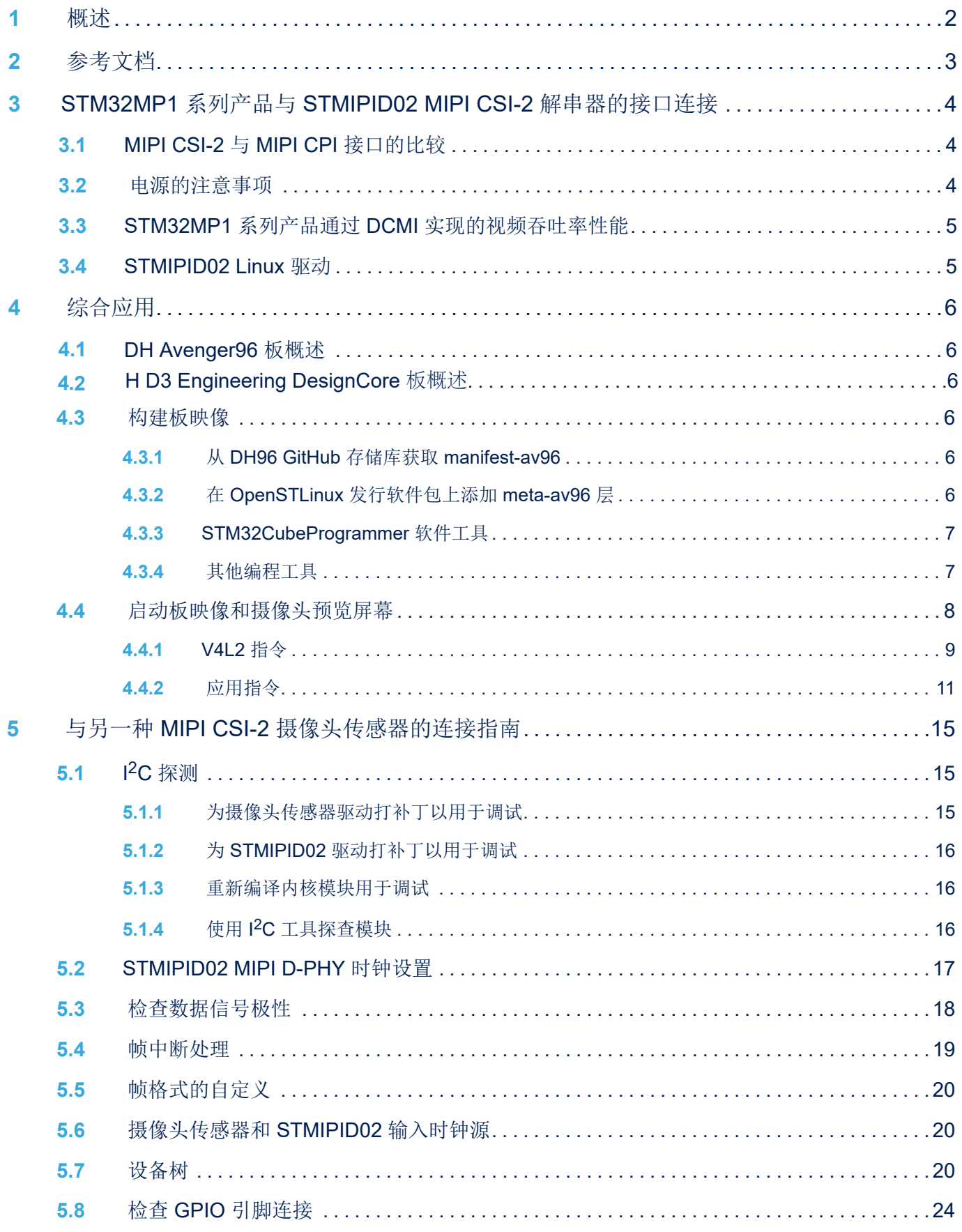

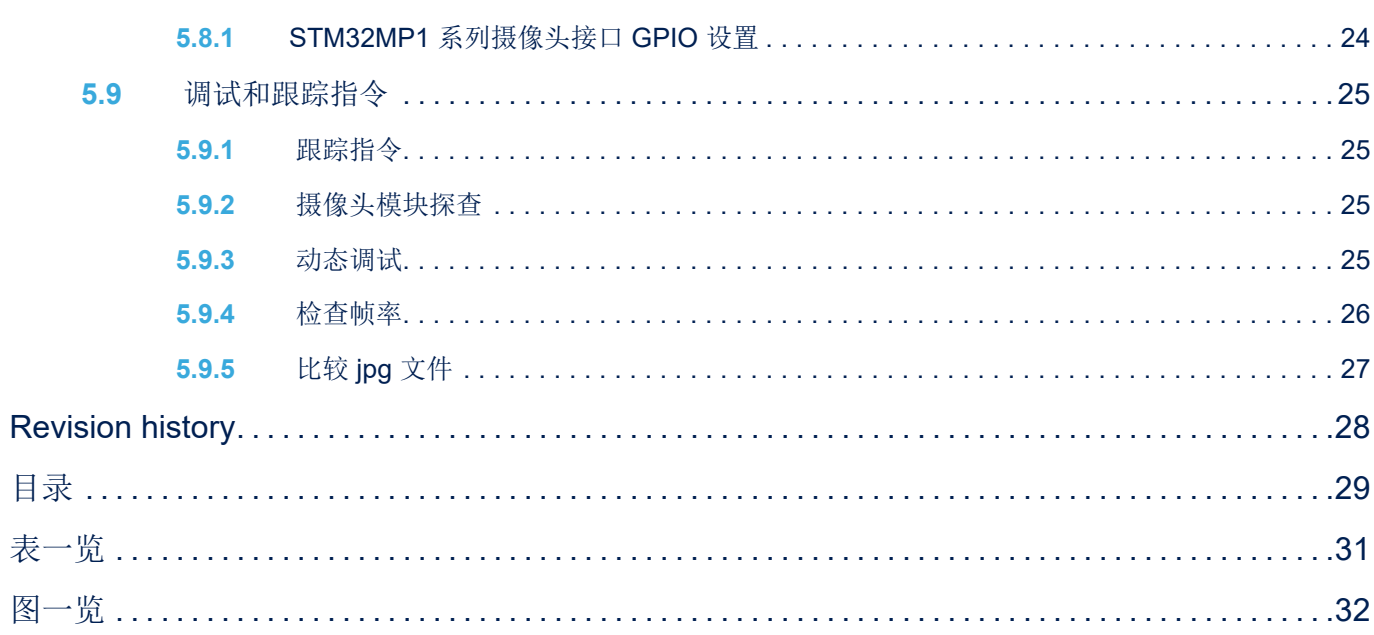

# <span id="page-30-0"></span>表一览

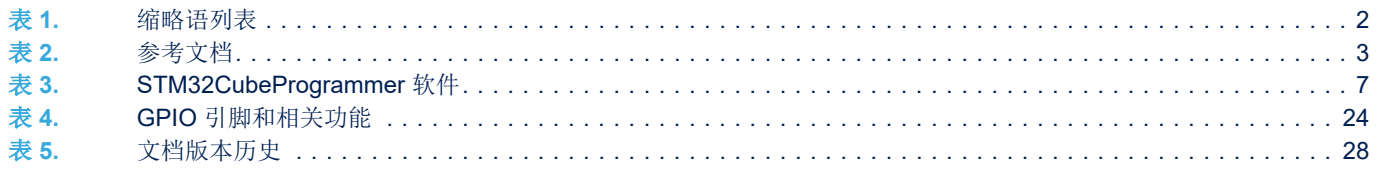

# <span id="page-31-0"></span>图一览

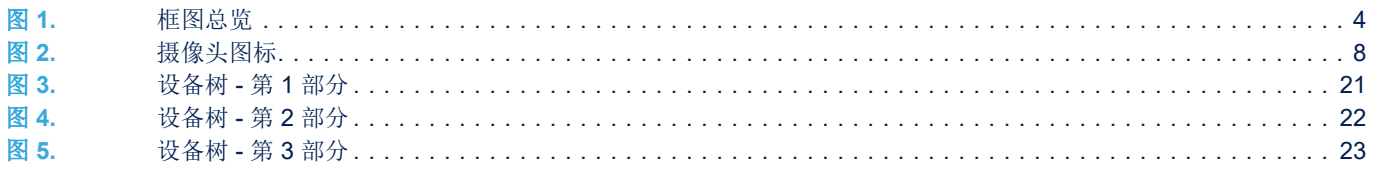

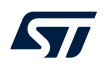

#### 重要通知 - 请仔细阅读

意法半导体公司及其子公司("ST")保留随时对 ST 产品和/或本文档进行变更、更正、增强、修改和改进的权利,恕不另行通知。买方在订货之前应获取关于 ST 产品的最新信息。ST 产品的销售依照订单确认时的相关 ST 销售条款。

买方自行负责对 ST 产品的选择和使用, ST 概不承担与应用协助或买方产品设计相关的任何责任。

ST 不对任何知识产权进行任何明示或默示的授权或许可。

转售的 ST 产品如有不同于此处提供的信息的规定,将导致 ST 针对该产品授予的任何保证失效。

ST 和 ST 标志是意法半导体的商标。关于意法半导体商标的其他信息,请访问 [www.st.com/trademarks](http://www.st.com/trademarks)。其他所有产品或服务名称是其各自所有者的财产。 本文档中的信息取代本文档所有早期版本中提供的信息。

#### © 2020 STMicroelectronics - 保留所有权利